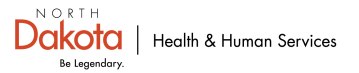

## **HC STANDARD REPORTING BED AVAILABILITY**

- Access the web link for HC Standard at [https://hc.ndhealth.gov.](https://hc.ndhealth.gov/)
- Enter the facility username and password.
- Hold the cursor over 'Workspaces' along the top of the screen.
	- $\circ$  Scroll to find facility name or type in facility name to narrow the search.
- Under 'Matrices' click on 'Facility Bed Availability "Your Facility Name"'.
- Click on the pencil icon  $\bullet$  on the left to edit your data.
- Complete the bed tables as requested in the alert.
	- o If the data has not changed click on the clock icon  $\mathbb{G}$  to automatically update the date and time for that data point.
- Click 'Save' in the upper right-hand corner.
- Once the data has been saved, click on the  $\ddot{\bullet}$  symbol in the upper right-hand corner and select 'Logout'.

*The response goal is for data to be entered within 60 minutes of notification.*

*Please assure that your facility has a sufficient number of staff trained and designated to successfully enter data within the 60-minute time frame – 24/7/365.*

*For assistance please email: [hcstandard@nd.gov](mailto:hcstandard@nd.gov) or call 701-328-2270.*